## **[középszintű szövegszerkesztő műveletek](https://margitfalvi.hu/informatika-erettsegi/kozepszintu-szovegszerkeszto-muveletek/kozepszintu-szovegszerkeszto-muveletek.html)**

ez a PDF dokumentum a margitfalvi.hu-n olvasható cikk nyomtatásra szánt változata

A középszintű informatika érettségi szövegszerkesztés feladata súlyosan esik a latba: a tökéletes megoldásért kapható negyven pont, a gyakorlati vizsgán elérhető maximális pontszám egyharmada. Ez a lista az eddigi vizsgákon előforduló műveleteket tartalmazza, de nem csak a szavakban megfogalmazottakat ("a második cím legyen kiskapitális"), hanem a képről leolvasandókat ("a második cím karaktereit formázza a minta szerint") is. A műveleteket csoportosítottam és a csoportokat külön-külön táblázatban helyeztem el. Számos művelethez magyarázatot fűztem.

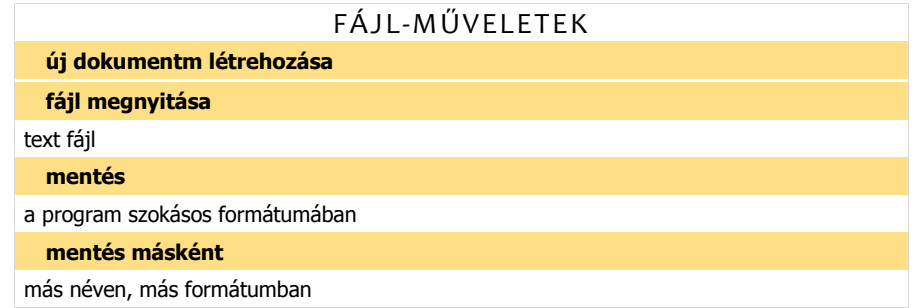

**fájl megnyitása** A vizsgafeladatok többsége egy text fájl megnyitásával kezdődik. A txt kiterjesztésű állományokat csak akkor látjuk a *Megnyitás* ablakban, ha a fájl-típusok listájából kiválasztjuk a *Minden fájl* tételt. A formázást nem tartalmazó szövegfájlt fájl-kezelő programból a *Társítás* művelettel tudjuk a WinWord-ben megnyitni.

**mentés másként** A megnyitott fájlt megadott néven a szövegszerkesztő programunk szokásos formátumában kell mentenünk. Ez a *Mentés másként* művelettel kell, hogy történjen.

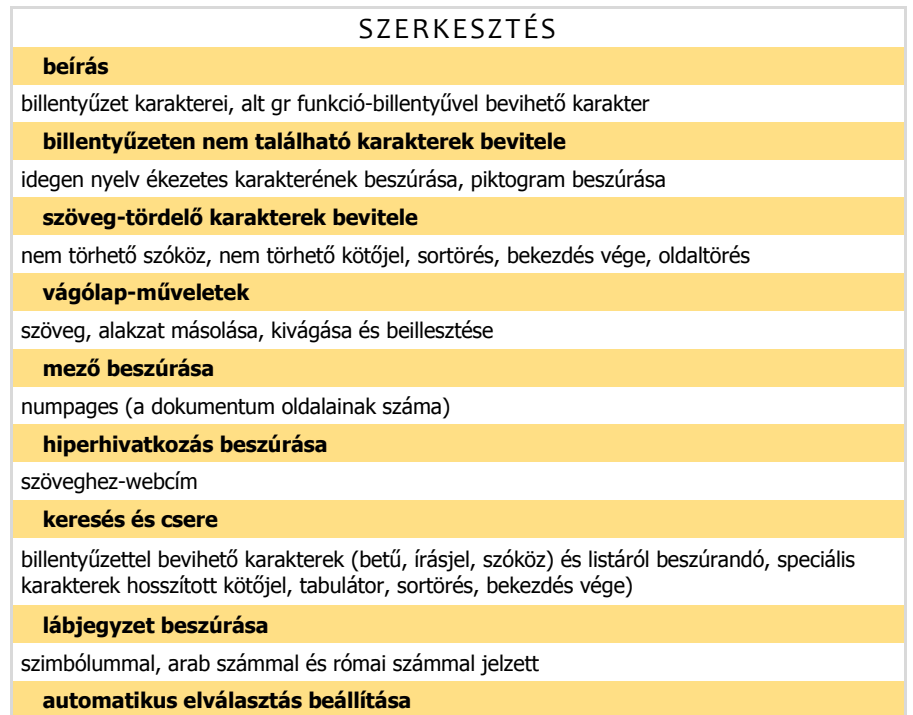

**billentyűzeten nem található karakterek bevitele** A WinWord szövegszerkesztőkben ez a *Beszúrás, Szimbólum* paranccsal történik. Piktogramokat, többek között, a Wingdings betűtípusban találunk.

**szöveg-tördelő karakterek bevitele** Ez történhet a fent említett *Beszúrás, Szimbólum* panel *Speciális karakterek* lapjáról, az *Elrendezés, Oldalbeállítás, Töréspontok* listájáról vagy a klaviatúráról. A billentyű-parancsok a következők. Nem törhető szóköz: *Shift+Ctrl+Szóköz*. Nem törhető kötőjel: *Shift+Ctrl+-*. Sortörés: *Shift+Enter*. Bekezdés vége: *Enter*. Oldaltörés: *Ctrl+Enter*.

**mező beszúrása** A *NumPages* mező a dokumentum lapjainak számát adja. Ezzel a mezővel oldjuk meg az <aktuális oldalszám>/<utolsó oldalszám> formátumú oldalszámozást. A mezőket a Win-Word-ben a *Beszúrás lap Szöveg* csoportjában találjuk.

**keresés és csere** Gyakori művelete a vizsgafeladatoknak az egymást követő-, a bekezdést kezdő- , a bekezdést záró szóközök valamint az üres bekezdések törlése. Ezt cserével tudjuk megoldani. A "mit" és a "mire" mezők tartalma, műveletek szerint, a következő. Egymást követő szóközök törlése: <szóköz><szóköz>, <szóköz>. Bekezdés kezdő szóközök törlése: ^p<szóköz>, ^p. Bekezdést záró szóközök törlése: <szóköz>^p, ^p. Üres bekezdések törlése: ^p^p, ^p. A műveletet addig kell ismételni, amig nem kapunk nulla cserés üzenetet. Az egyik vizsgafeladatban csillag (\*\*) karakterek cseréjét írják elő "nagykötöjelre". A speciális karakterek listájában ilyen írásjelet nem találunk csak gondolatjelet, illetve hosszított gondolatjelet.

**automatikus elválasztás beállítása** A vizsgafeladatok többségében szerepel a szó-elválasztás művelet. Kétféle megfogalmazásban. [1] A dokumentumban állítson be automatikus elválasztást! [2] A dokumentumban alkalmazzon elválasztást, ahol szükséges! Az automatikus elválasztás a teljes dokumentumra vonatkozik, tehát a második megfogalmazás félrevezető! Azt sugallja, mintha a vizsgázónak kellene megkeresnie az elválasztandó szavakat, majd elhelyezni bennük a feltételes elválasztójelet (*Ctrl+-*). A javítási útmutató azonban már egyértelmű: A dokumentumban elválasztást alkalmazott 1 pont. Magyarul, mindkét esetben alkalmazhatjuk az automatikus elválasztást.

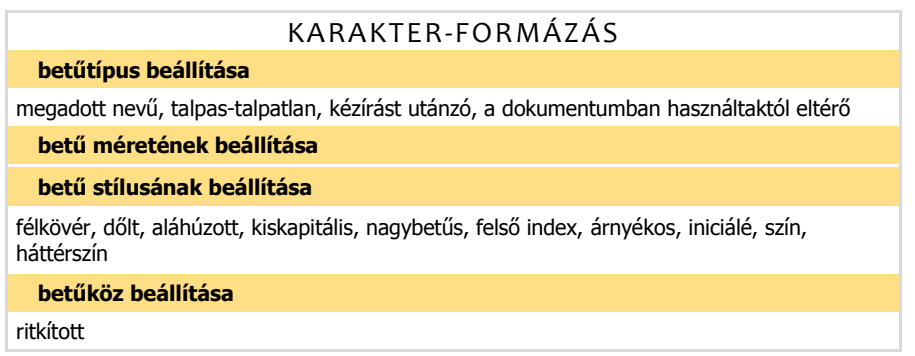

**betű stílusának beállítása** Az iniciálé díszes kezdőbetű. Ezért került a karakter-formázás csoportba. A bekezdés első betűje. Neki is van típusa, mérete, sorokban megadva, és stílusa. Plusz tulajdonsága a pozíciója: a bekezdésbe süllyesztve a margón belül, vagy a margón kívül áll. **árnyékos betűk** *Kezdőlap, Betűtípus, Szövegeffektusok és tipográfia, Árnyék*.

**háttérszín megadása** Vagyis a kijelölt karakterek hátterének színezése: *Kezdőlap, Bekezdés* csoport, festékes vödör.

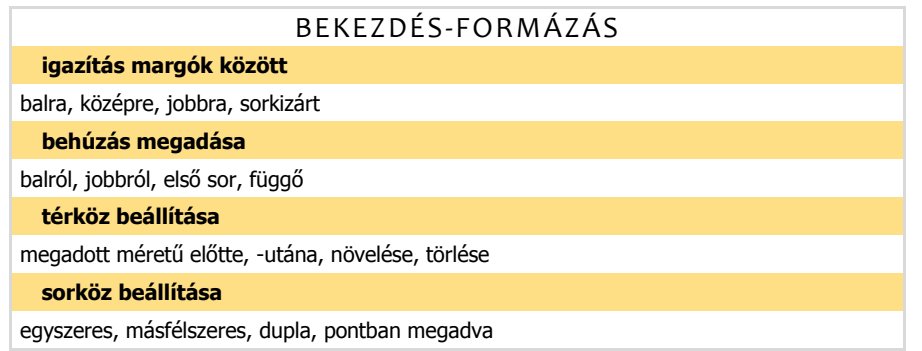

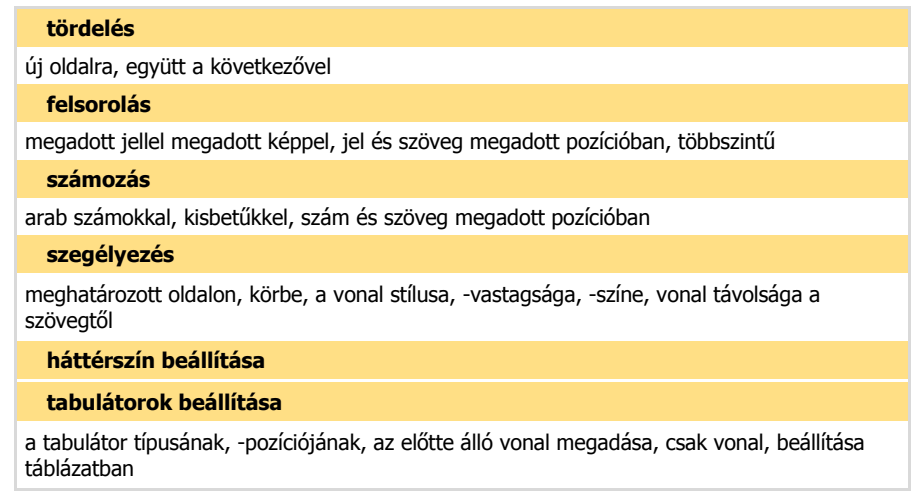

**tördelés** Számos vizsga feladatban előforduló művelet: meghatározott bekezdésnek új oldalra kell kerülnie. Van ahol ezt oldaltöréssel kérik, de van ahol nem írnak elő műveletet. Utóbbi esetben automatikus oldaltörést is alkalmazhatunk a bekezdés előtt: *Bekezdés, Szövegbeosztás, Tördelés, Új oldalra*. A javítási útmutató nem foglakozik a megoldás módjával, még az első esetben sem: ha a bekezdés új oldalon kezdődik, jár a pont.

**tabulátorok beállítása** Ha tabulátorok segítségével kell vonalazni, akkor egy-egy tetszőlegesen igazító tabulátort kell deklarálunk a vonal kezdőpontjához és a végpontjához. Utóbbihoz állítjuk be a vonalat! A vonal rajzolása a Tab billentyűvel történik. Táblázatban álló tabulátorra a Ctrl+Tab billentyűparanccsal ugorhatunk.

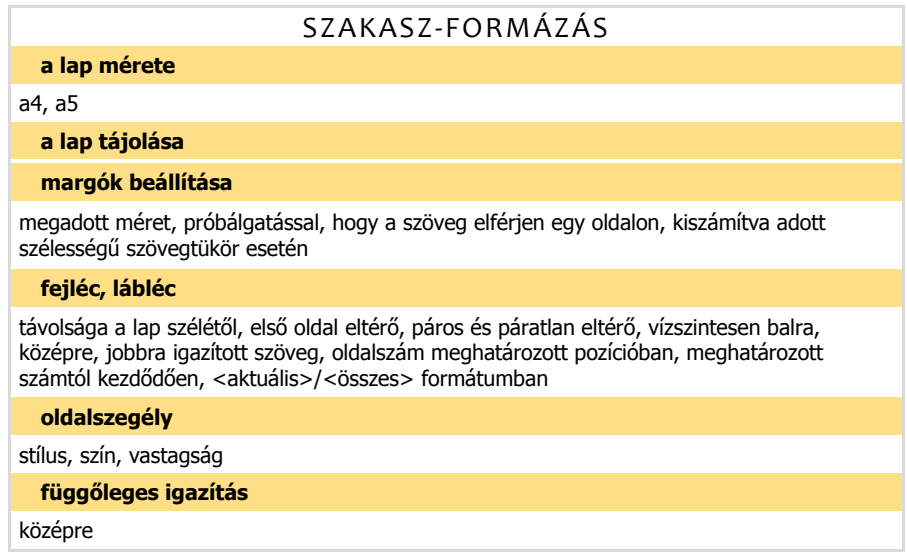

margók beállítása Több feladatban szerepel a "szövegtükör" kifejezés, amely valószínűleg az "oldaltükör" és a "szövegtörzs" kifejezések összemosása. Az oldaltükör egy tervrajz, amelyen a tervező meghatározza az oldalon álló objektumok méretét és pozícióját. A tervrajzon az objektumoknak csak a körvonala látszik. Többek között a szövegtörzsé, amelynek határvonalait a margók alkotják. Magyarul a szövegtörzs a margók által határolt terület. A WinWordben a fej- és a lábléc a szövegtörzs felett, illetve alatt helyezkedik el, a lábjegyzet viszont a szövegtörzs része. Tehát a feladat szövegében szereplő "a szövegtükör teljes szélességében" kifejezés valószínűleg a függőleges margók vízszintes távolságát jelenti. Apropó margók…Ez a fogalom egyszerre jelenti a lap szélén álló területet és ennek a területnek a határát jelző vonalat.

**fejléc, lábléc** A kezdő oldalszám beállítása a mindennapi életben nagyon ritka művelet, de a vizsgán már előfordult. Az indító sorszámot WinWordben az *Élőfej- és élőláb eszközök, Tervezés, Élőfej*  *és élőláb, Oldalszám, Formázás, oldalszám…, Számozás módja, Kezdő sorszám* mezőben tudjuk megadni. Az <aktuális>/<összes> formátumú oldalszámozás viszont nagyon gyakori a modern tipográfiában. Az *Élőfej- és élőláb eszközök, Tervezés, Élőfej és élőláb, Oldalszám, Jelenlegi pozíció* listájában is megtalálható *Y/X. oldal, Félkövér számok* (a lista utolsó eleme) néven, "oldal 1/1" formában. Beszúrást követően módosíthatjuk a karakterformátumot, illetve törölhetjük az "oldal" szöveget. Vagy beszúrhatjuk a *NumPages* mezőt (lásd fent).

**függőleges igazítás** Általában egyoldalas szakaszokra alkalmazzuk: *Oldalbeállítás, Elrendezés, Lap, Függőleges igazítás*.

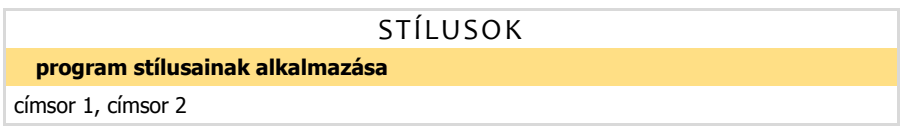

**program stílusainak alkalmazása** A stílusokról a szövegszerkesztés feladatban ritkán esik szó. Ha igen, akkor az "egyes szintű címsor" vagy a "kettes szintű címsor" formában. Ez a *Kezdőlap*, *Stílusok* lista *Címsor 1* és a *Címsor 2* elemét jelenti.

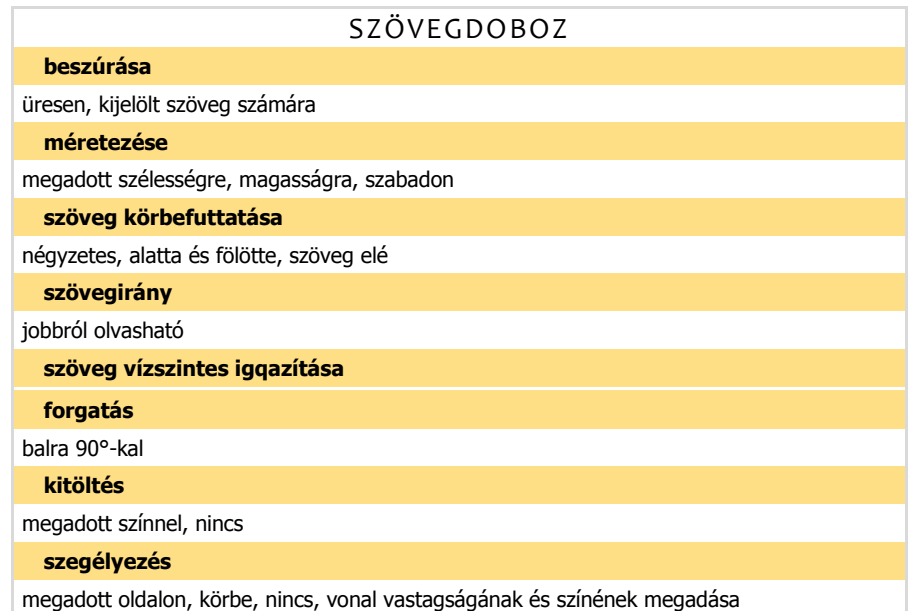

**szövegirány** A függőleges szöveg karakterei lehetnek 90 fokkal balra forgatottak, 90 fokkal jobbra forgatottak és forgatás nélküliek. Az írás az első esetben alulról fölfelé, a másik két esetben felülről lefelé halad. Ha elképzelünk egy pici embert, aki a betűket a talpukon állva szeretné látni, akkor az első esetben a szöveg jobb oldalán, a második esetben a szöveg bal oldalán, a harmadik esetben a szöveg előtt kell elhelyezkednie. Így beszélhetünk jobbról, balról és szemből olvasható függőleges szövegről.

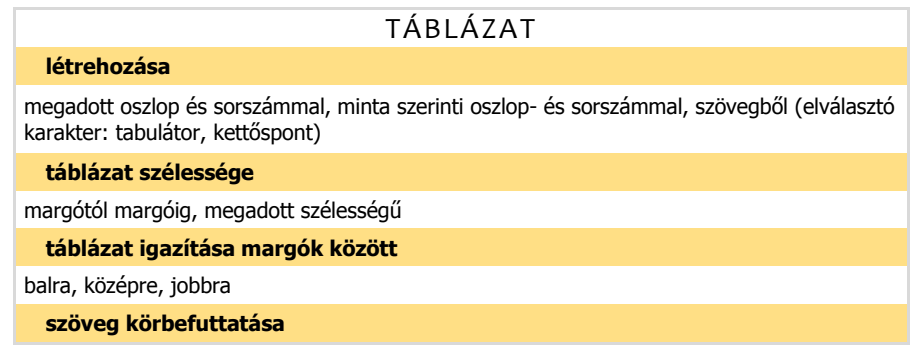

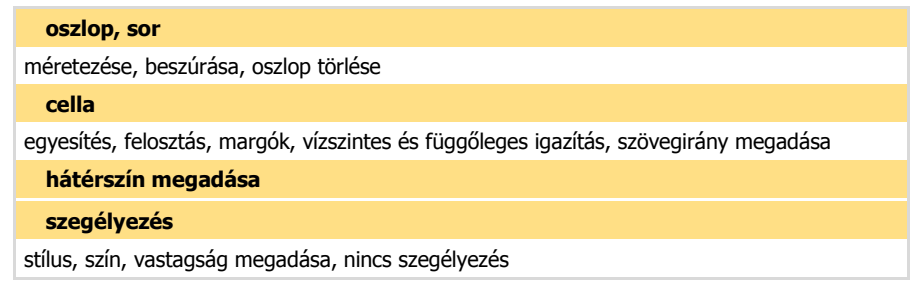

**létrehozása szövegből** Több feladatban szereplő művelet. Az elválasztó karaktert minden esetben közlik. Ha a megadott szöveg nem alakítható át a mintának megfelelően, akkor ellenőrizzük, azonos-e minden bekezdésben, az elválasztó karakterek száma. Ha nem, akkor pótoljuk a hiányt!

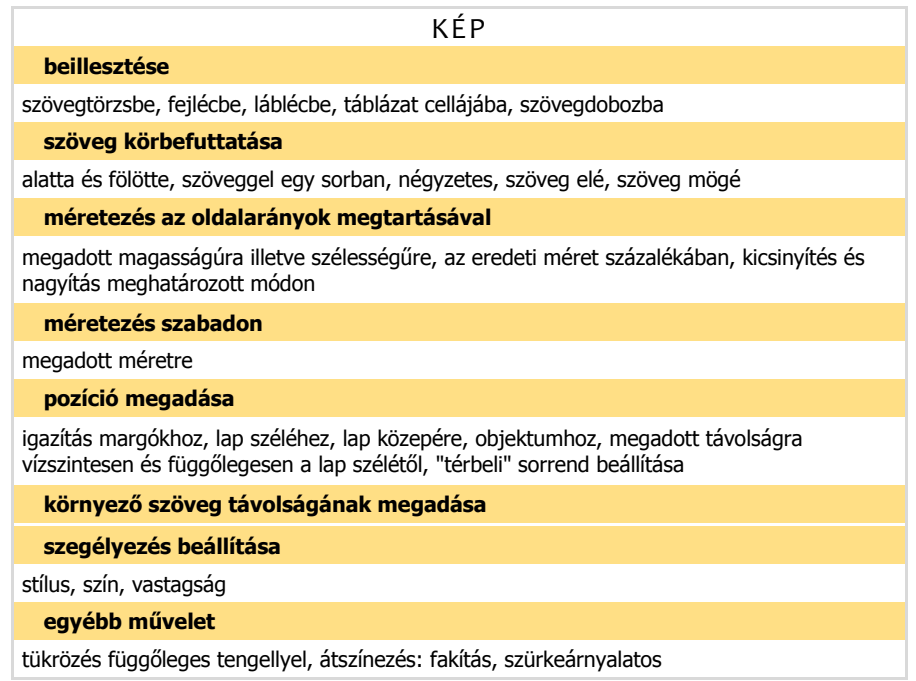

**méretezés szabadon** A képeket általában az oldal-arányok megtartásával nagyítjuk vagy kicsinyítjük. Amikor a kép sarokpontját húzzuk az egérrel vagy a *Képeszközök, Formátum, Méret* csoportban állítjuk a kép méretét, akkor a WinWord tartja az oldal-arányt. Néhány feladatban azonban torzítást kérnek! Tehát az új méret megadása előtt ki kell kapcsolni az oldal-arányt tartó automatizmust: kép helyi menü, *Méret és pozíció…, Méret, Méretarány, Rögzített méret* jelölőnégyzet.

**pozíció megadása** A térbeli sorrend beállítása művelet alatt, a takarásban álló kép megadását értem: *Előbbre hozás* vagy *Hátrébb küldés*. A kép szöveg mögé helyezése is a művelet-csoportrésze.

**környező szöveg távolságának megadása** A számítástechnikai zsargonban használatos .távolság a szövegtől" kifejezés félrevezető. Nem a képet, hanem azt őt körülfolyó szöveget mozgatjuk ezzel a beállítással! Vezérlői a kép helyi menüjének, *Méret és pozíció…* utasításával megjeleníthető panel A szöveg körbefuttatása lapján állnak, a *Távolság a szövegtől* felirat alatt.

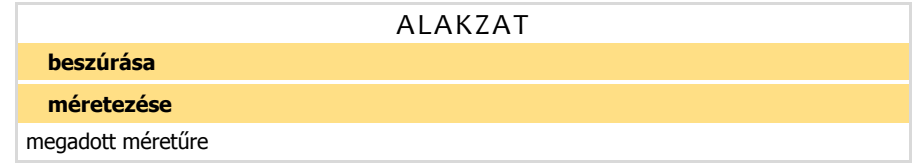

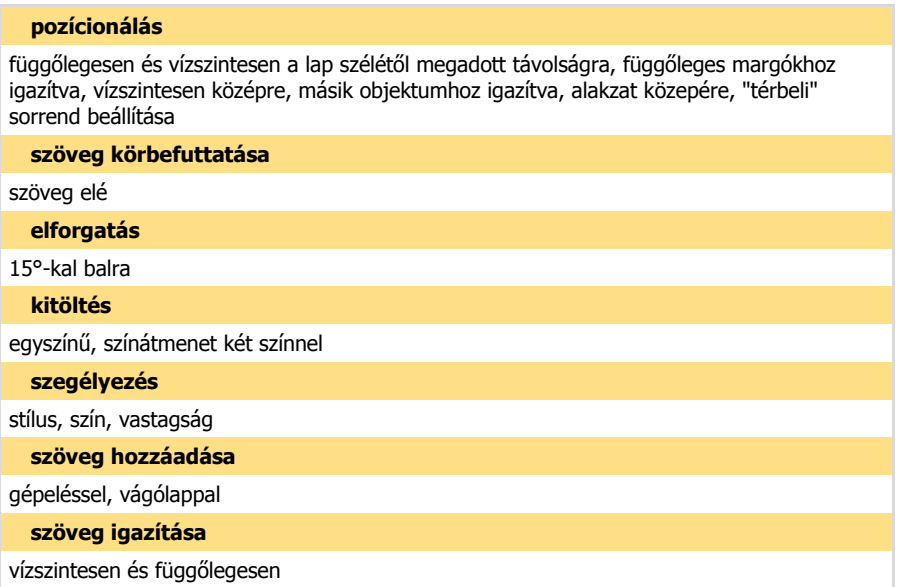

kitöltés Színátmenetes kitöltést a "színátmeneti végpontok" segítségével deklarálhatunk: helyi menü *Alakzat formázása…, Kiöltés, Színátmenetes kitöltés* utasítással tudjuk megjeleníteni. Meghatározott végpont tulajdonságait a pontot szimbolizáló csuszka kijelölése után tudjuk beállítani. A szín-szalag mellett álló két vezérlővel újabb pontot hozhatunk létre, illetve a kijelölt pontot törölhetjük.

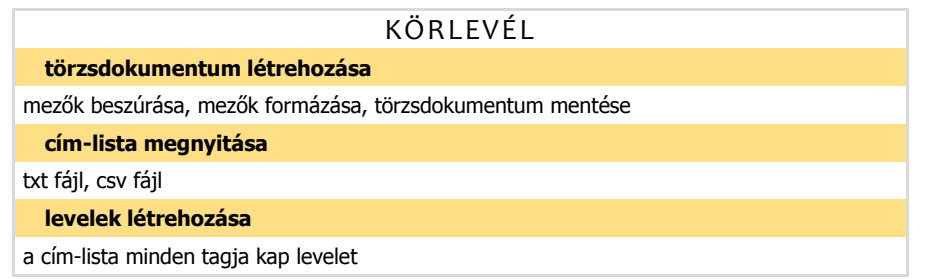

**levelek létrehozása** A nyomtatható levelek létrehozását a számítástechnikai terminológia "egyesítés"-nek nevezi, mármint egyesítjük a törzsdokumentumot a cím-listával. Számomra az "egyesítés" az összekapcsolt elemek önálló létezésének megszűnését is jelenti. És itt ilyenről nincs szó! Talán a "behelyettesítés" kifejezés használata helyesebb lenne.

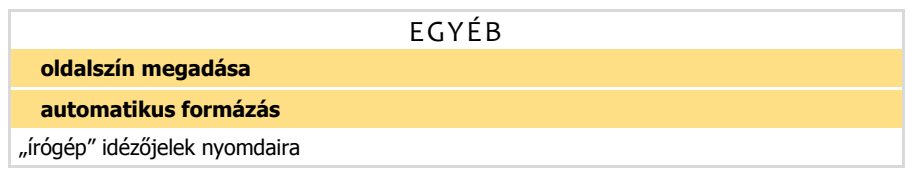

**oldalszín megadása** Ezt a műveletet nem tudjuk egyik formázási egység alá se besuvasztani, mert a beállítás az egész dokumentumra vonatkozik: *Tervezés, Oldalháttér, Oldalszín*.

**automatikus formázás** Néhány feladatban szerepel a szóeleji felső idézőjelek alsóra cserélése. Ha a programban be van kapcsolva az "írógép-idézőjelek nyomdaira" szolgáltatás (Fájl, Beállítások, *Nyelvi ellenőrzés, Automatikus javítási beállítások…, Automatikus formázás beíráskor, Csere beírás*kor), akkor egy csere művelettel egyszerűen megoldható a feladat: a "mit" és a "mire" mezőkbe is egy idézőjelet (*Shift+2*) kell írni, azután az *Összes cseréje…*

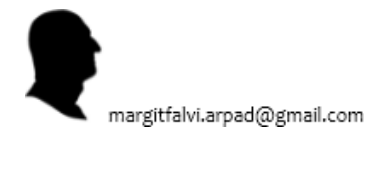